#### [tutoriel](http://doc.nfrappe.fr/doku.php?id=tag:tutoriel&do=showtag&tag=tutoriel)

# **Première configuration de Windows 10**

## **Pré-requis**

#### **Première étape**

1. Cliquez sur l'**icône de micro** en bas pour arrêter les commentaires audios. Choisissez le **pays** et cliquez sur **Oui** :

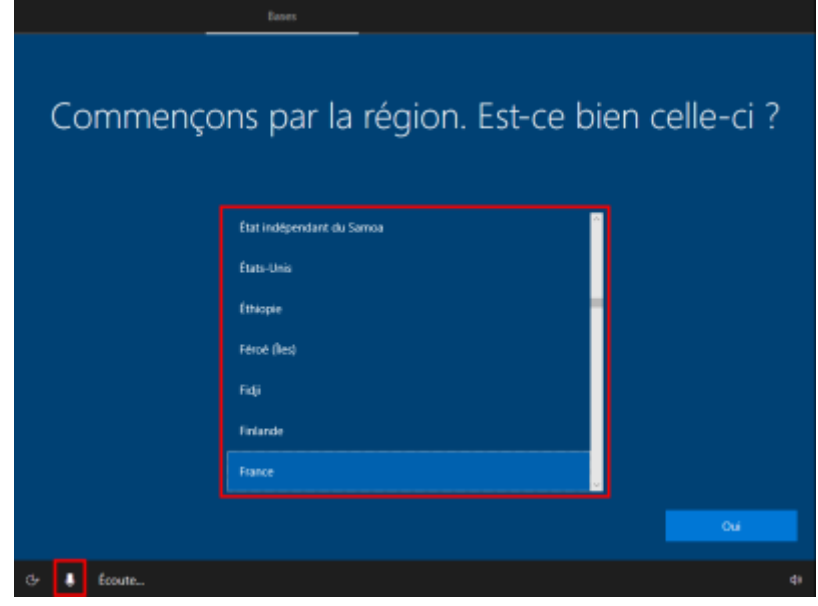

#### **Autres étapes**

1. Choisissez le **clavier** et cliquez sur **Oui** :

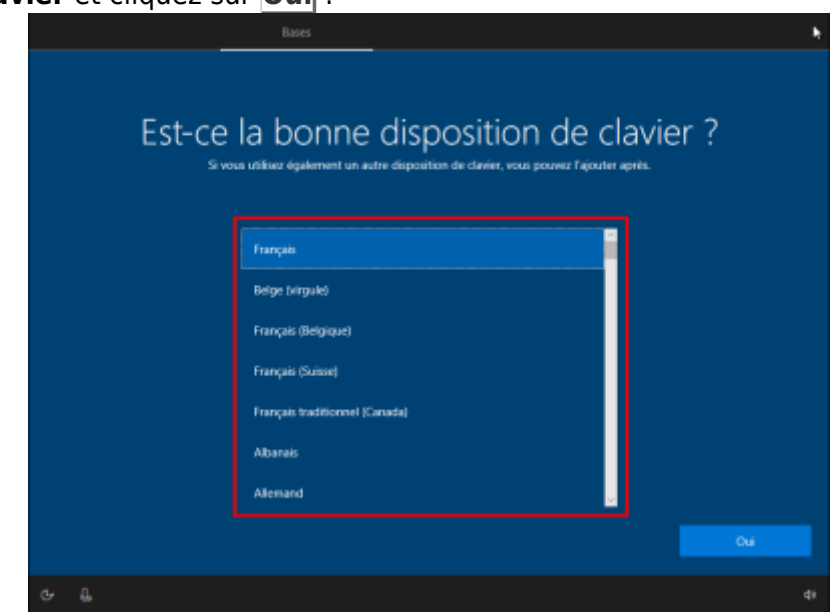

2. Vous n'avez sans doute pas d'autre disposition de clavier cliquez sur **Ignorer** :

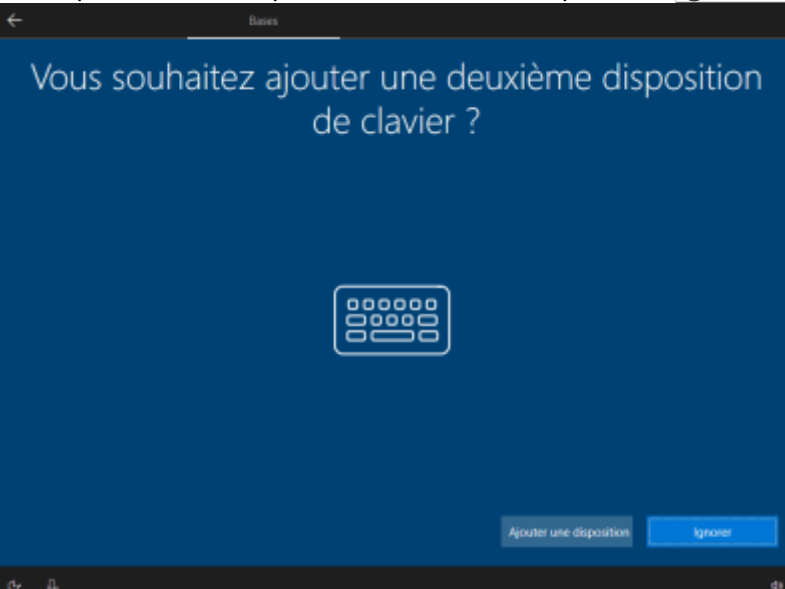

3. Choisissez de **Configurer pour une utilisation personnelle** puis cliquez sur **Suivant** :

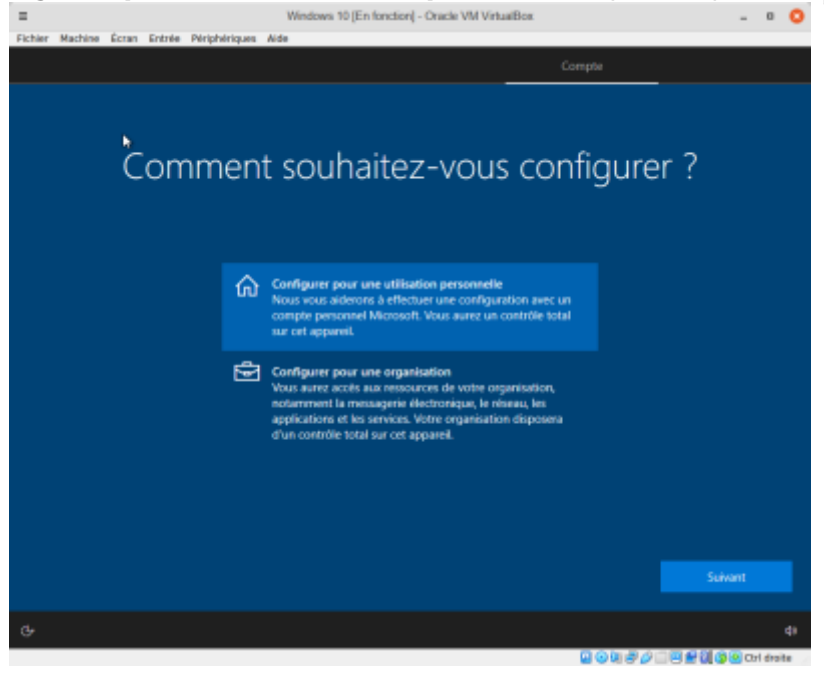

- 4. Compte Microsoft (pour ne pas utiliser de compte Microsoft, cliquez sur En savoir plus) :
	- 1. **Utilisation de votre compte Microsoft** :
		- 1. Renseignez le **mail de votre compte Microsoft** puis cliquez sur **Suivant** (Si vous n'avez pas de compte, vous pouvez le créer):

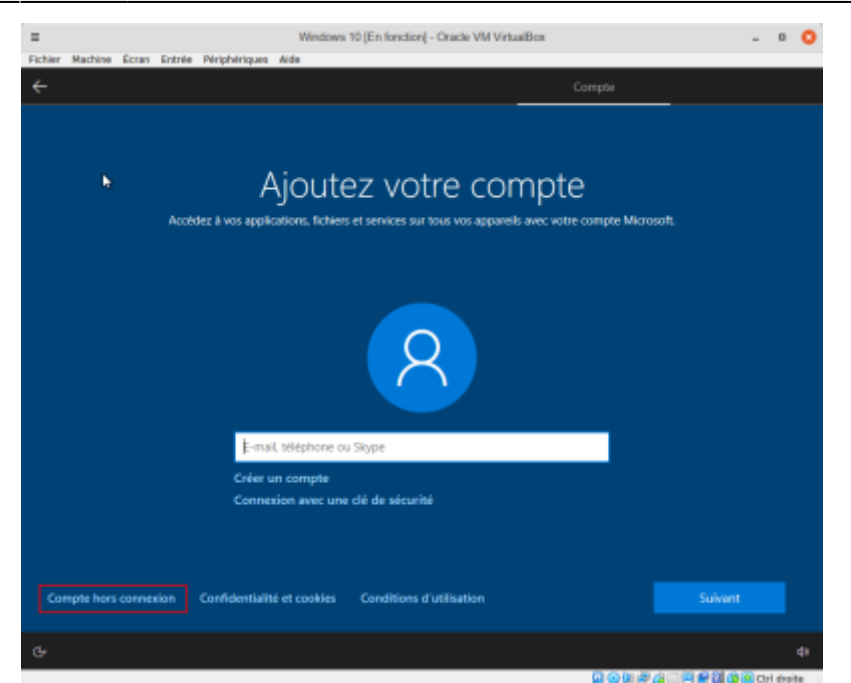

2. Et son **mot de passe** puis cliquez sur **Suivant** :

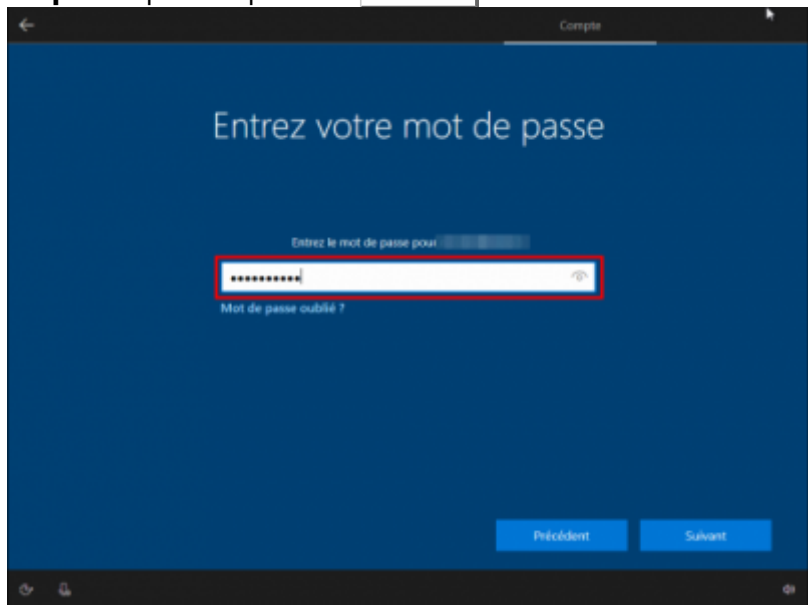

- 2. **Si vous ne voulez pas utiliser votre compte Microsoft** :
	- 1. Cliquez sur **Compte hors connexion** en bas à gauche :

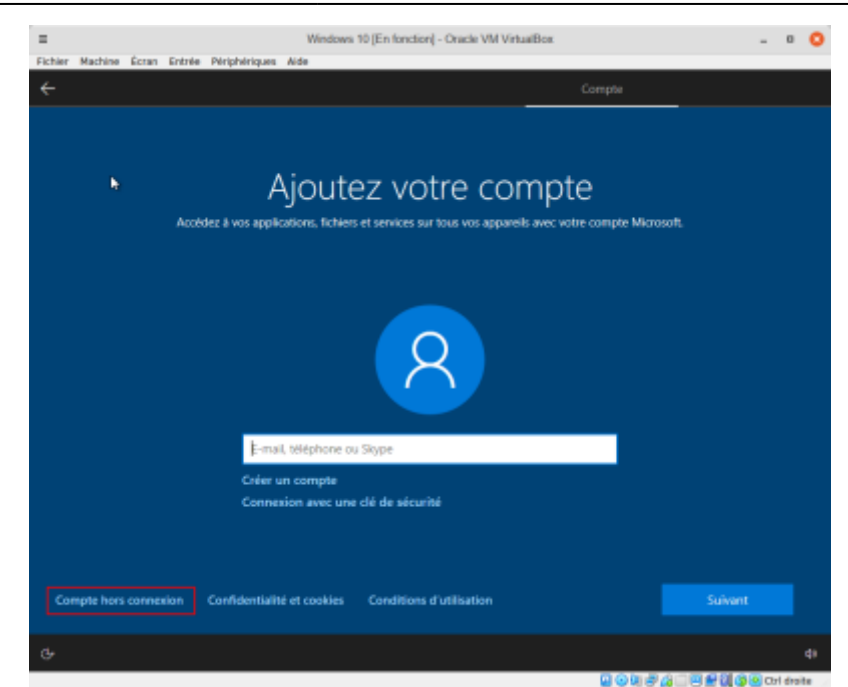

2. Cliquez sur **Expérience limitée** en bas à gauche :

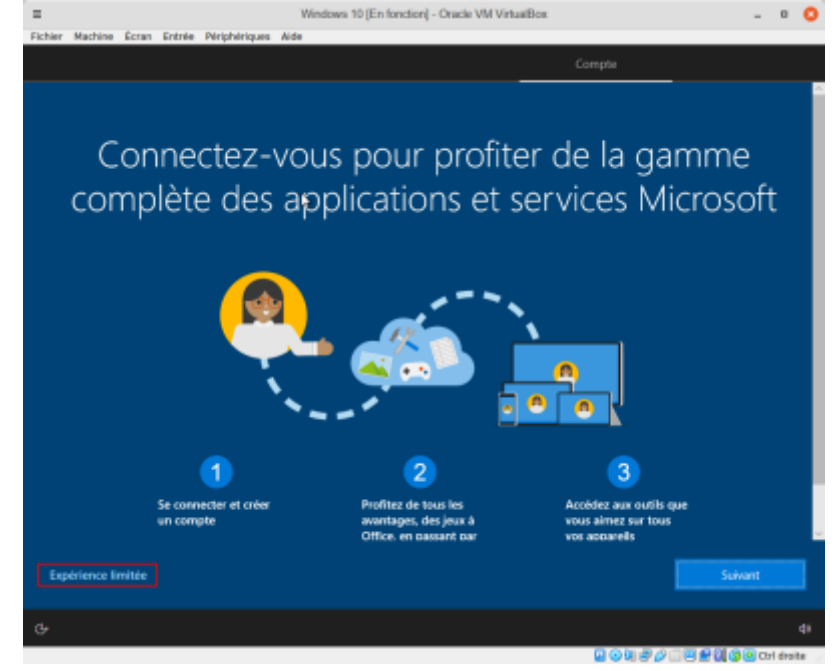

3. Donnez le nom de l'**utilisateur du PC** :

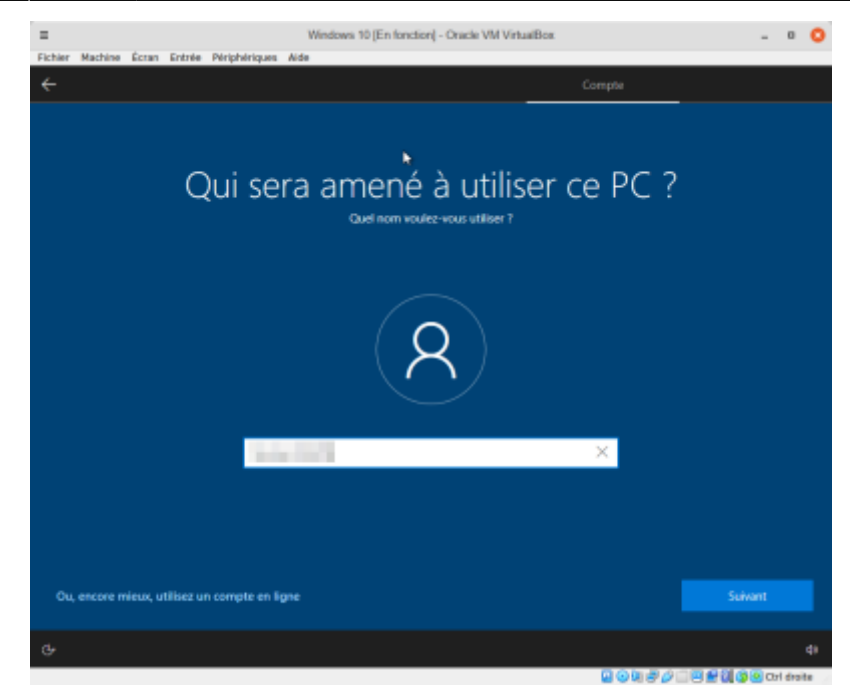

4. et son **mot de passe** :

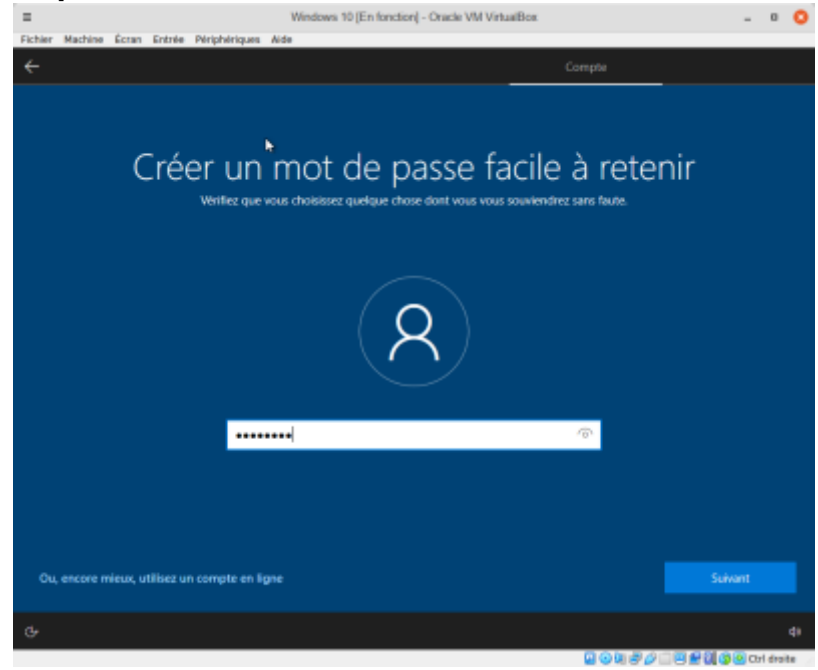

5. Confirmez le mot de passe :

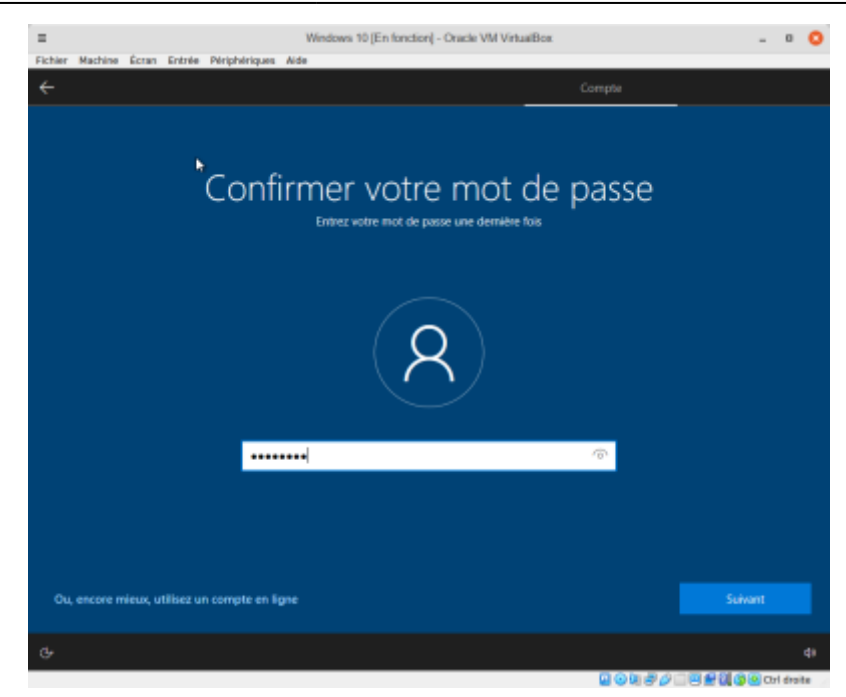

- 6. Créez trois **questions de sécurité** :
	- 1. **1ère question et sa réponse** puis **Suivant** :

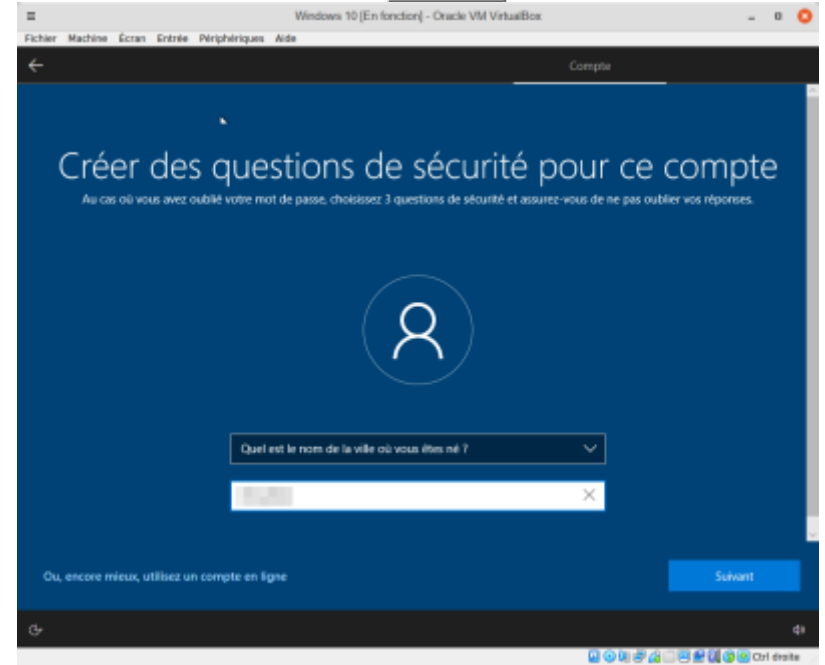

2. **2e question et sa réponse** puis **Suivant** :

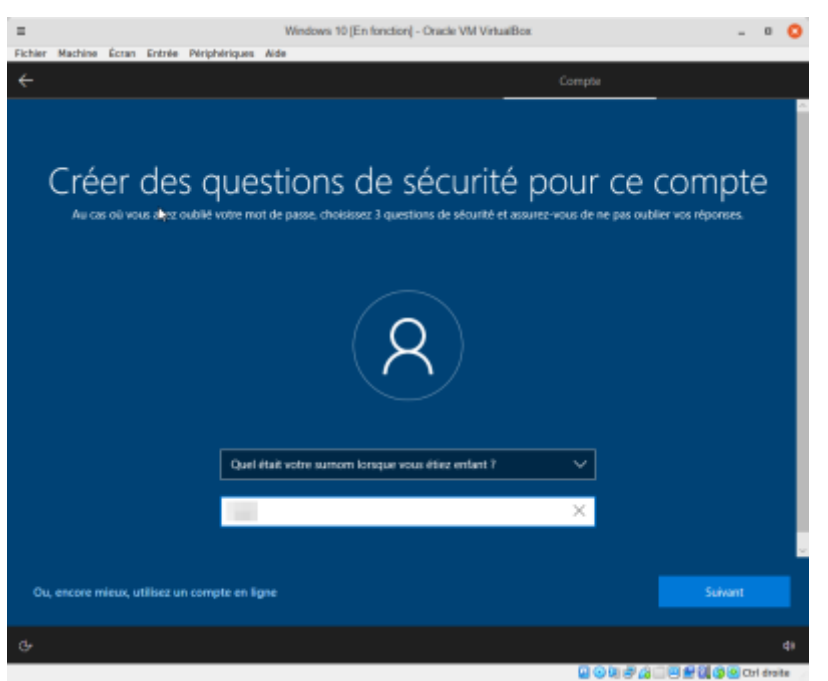

3. **3e question et sa réponse** puis **Suivant** :

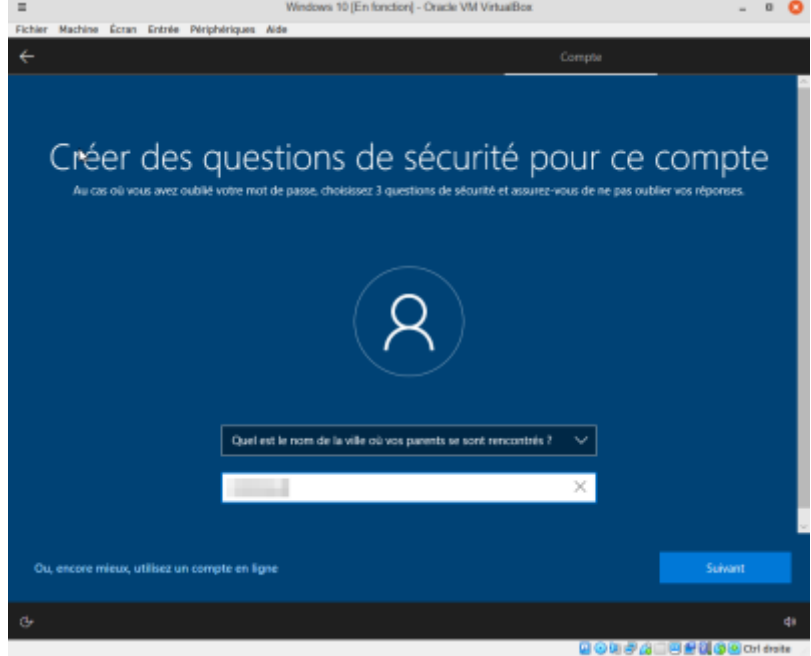

5. Choisissez **Ne pas utiliser la reconnaissance vocale en ligne** puis **Accepter** :

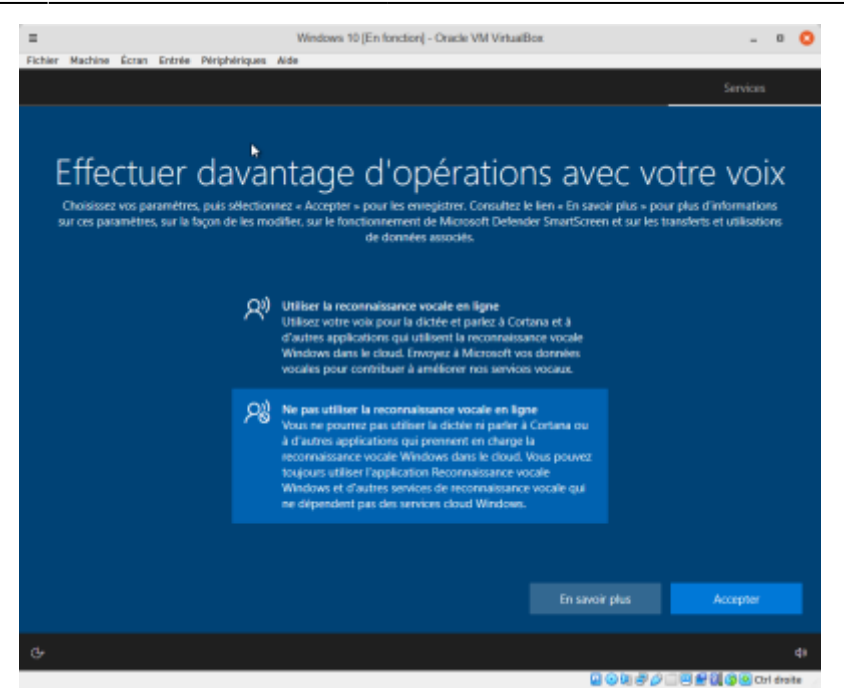

6. **Autoriser Microsoft et les applications à utiliser votre emplacement**, répondez **Non** puis **Accepter** :

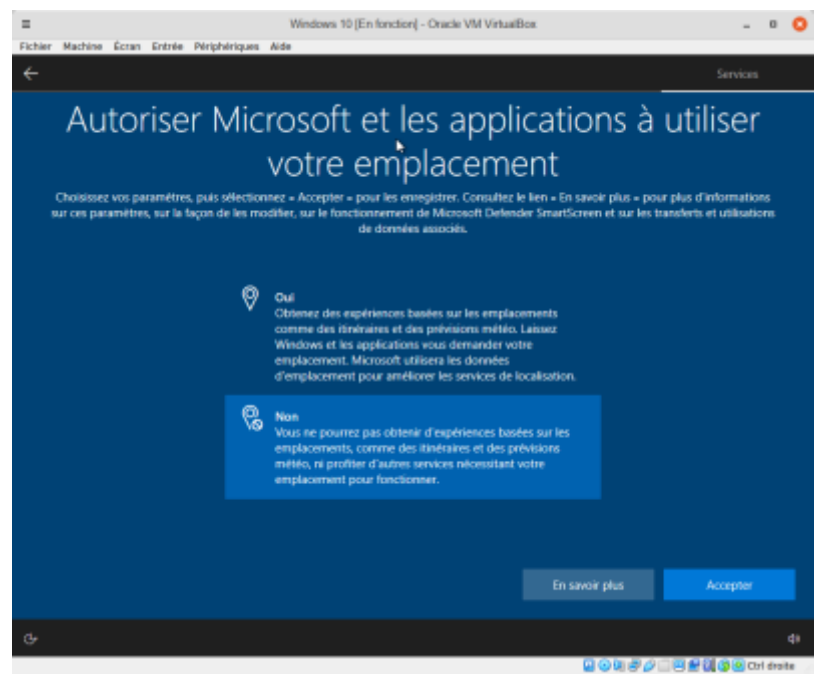

7. **Localiser mon appareil** : répondez **Non** puis **Accepter**

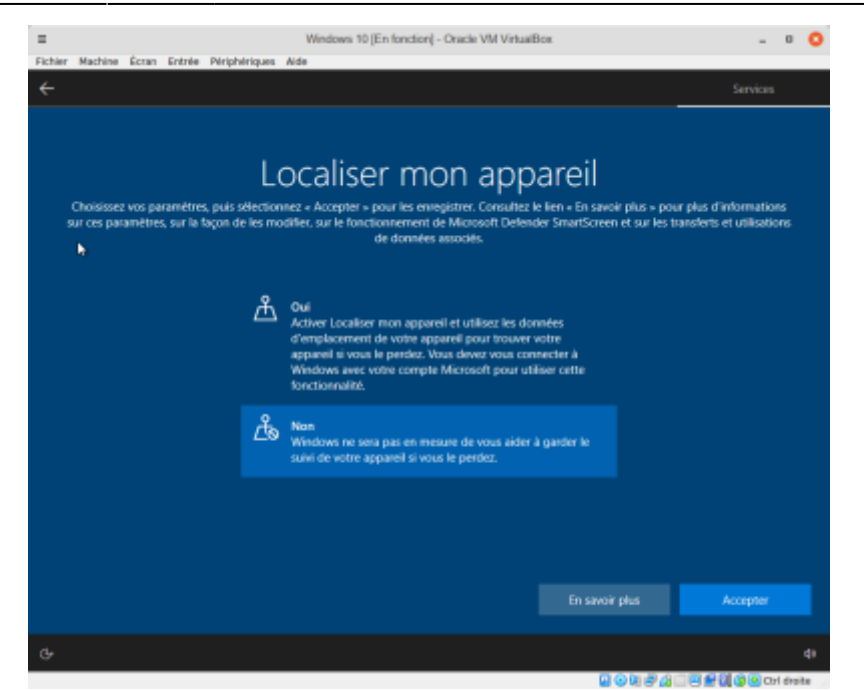

8. Choisissez **Envoyer les données de diagnostic obligatoires** puis **Accepter**  $\sim$   $\Omega$ 

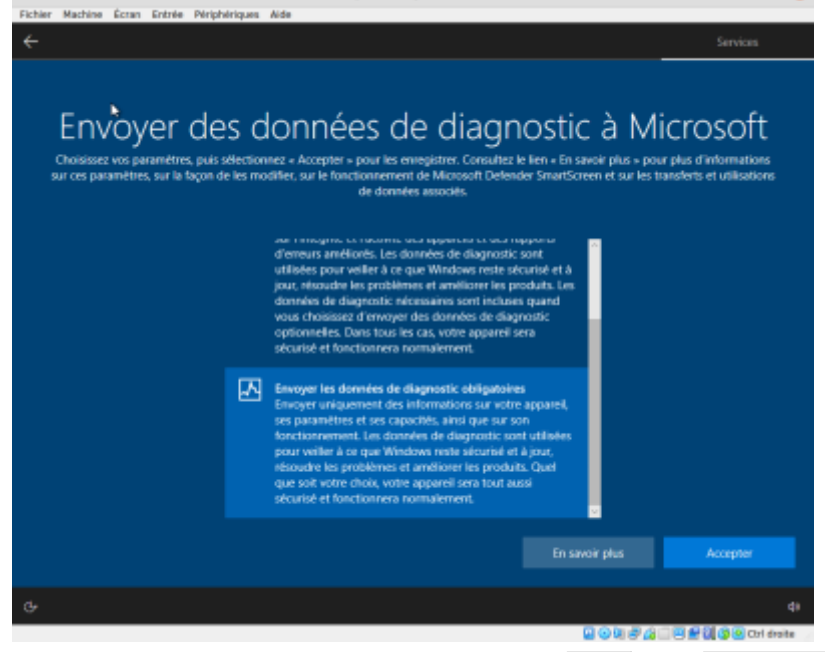

9. **Améliorer l'écriture manuscrite et la saisie** : répondez **Non** puis **Accepter**

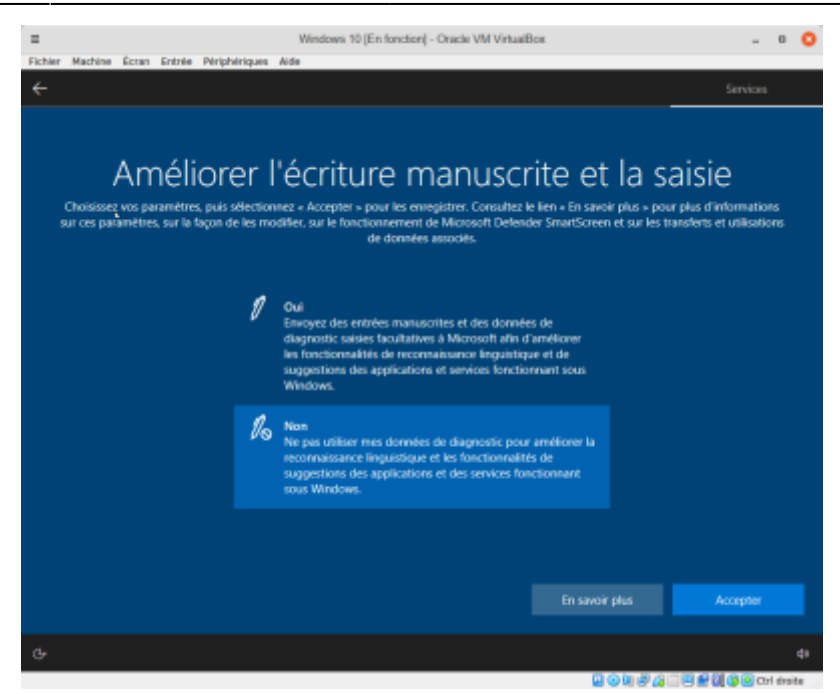

10. **Obtenir des expériences personnalisées avec des données de diagnostic** : répondez **Non** puis **Accepter**

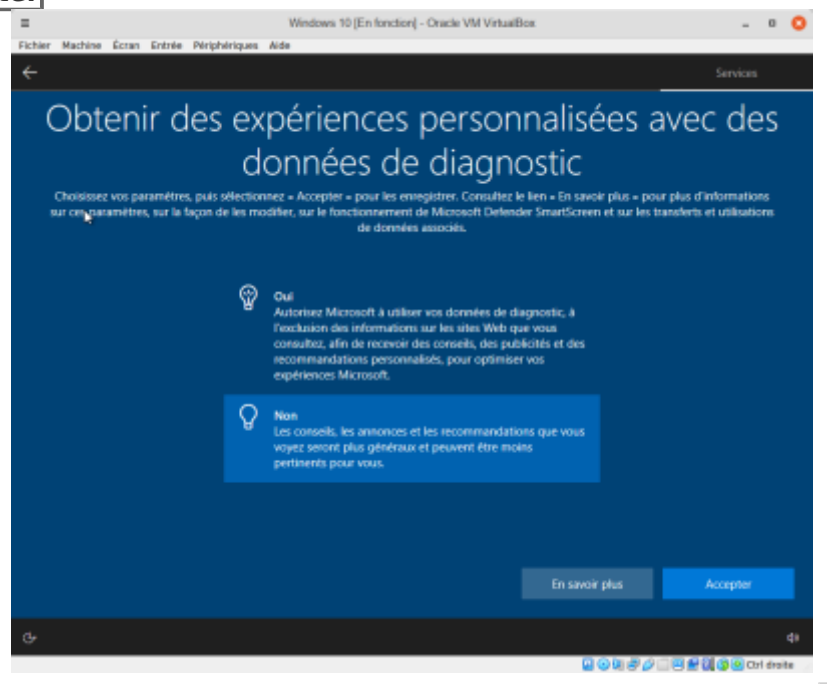

11. **Autoriser les applications à utiliser l'identifiant de publicité** : répondez **Non** puis **Accepter**

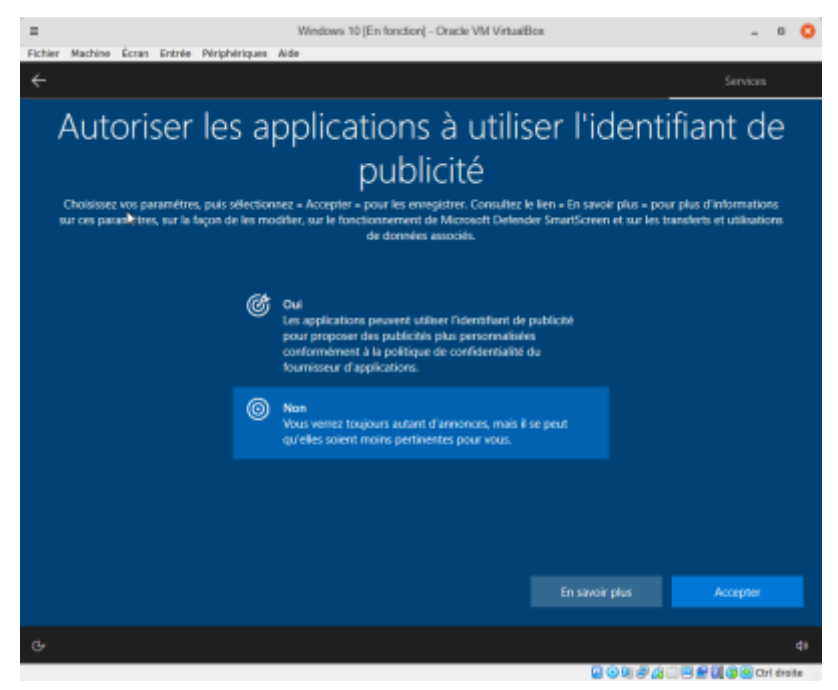

12. Laisser Cortana vous aider à accomplir vos tâches : cliquez sur **Pas maintenant** 

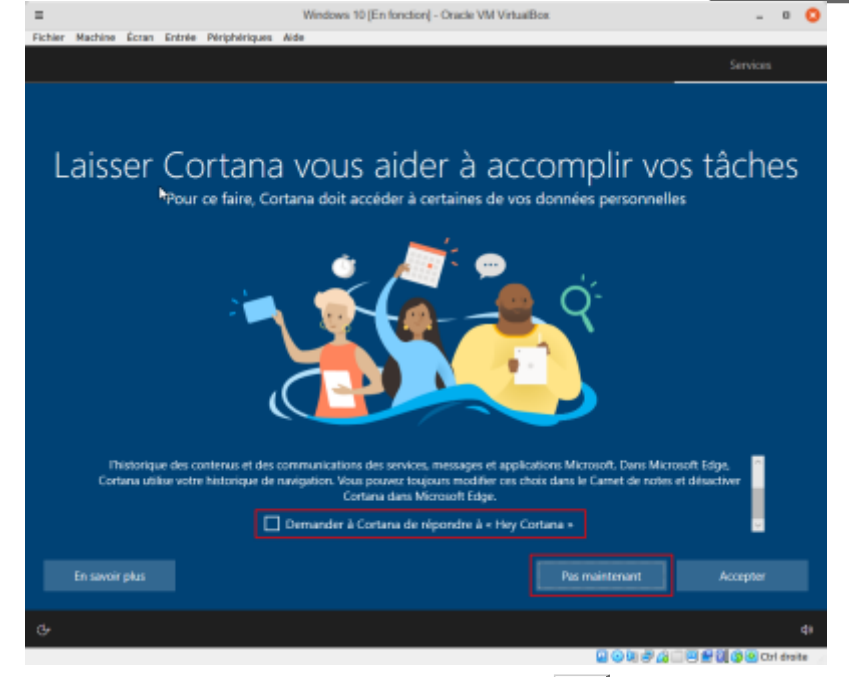

13. **Rendez votre PC visible sur le réseau** en cliquant sur **Oui** :

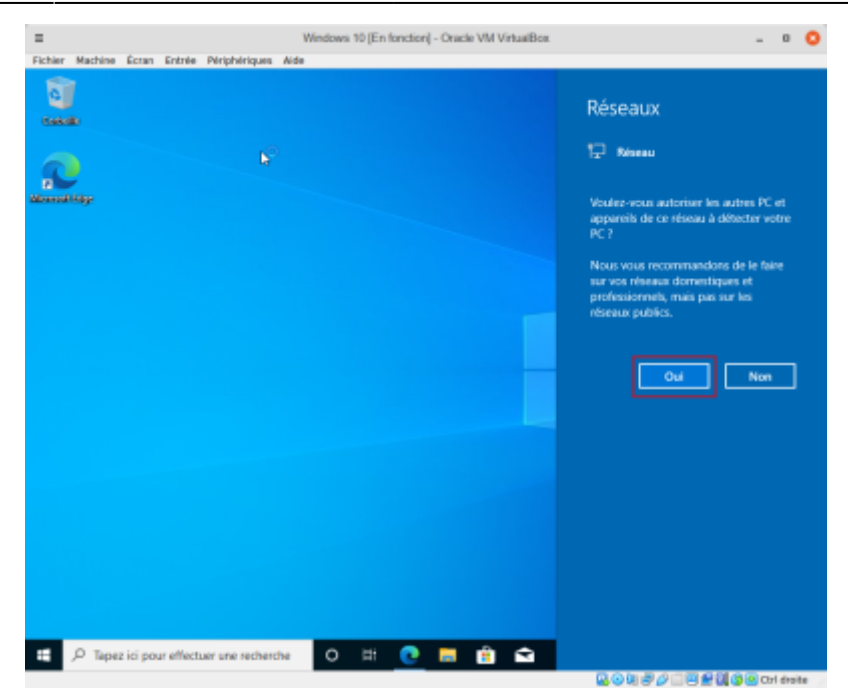

14. Remettez à plus tard la configuration de Edge en cliquant sur Peut + être plus tard :

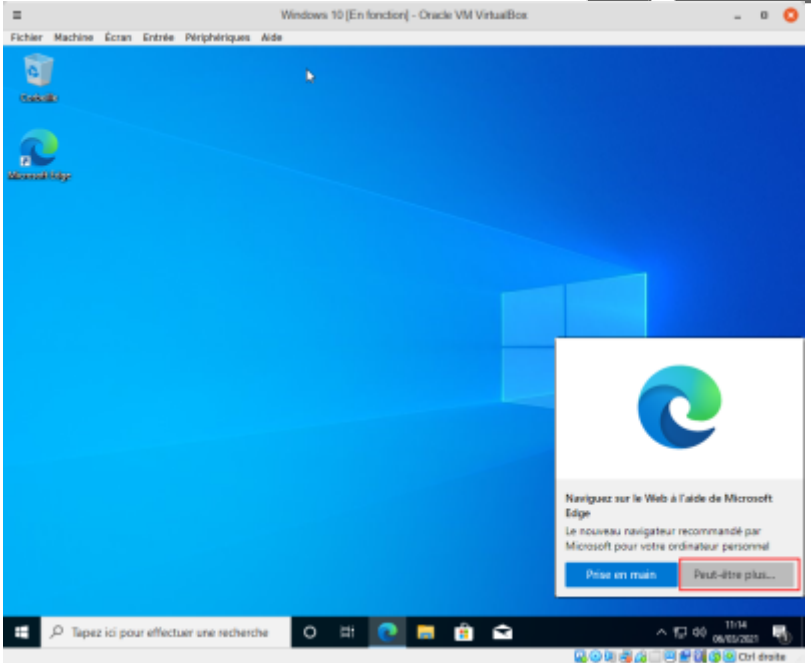

#### **Conclusion**

Vous êtes dans Windows 10 !

### **Problèmes connus**

#### **Voir aussi**

**(fr)** [http://Article](#page--1-0)

 $\pmb{\times}$ 

Basé sur « [Article](#page--1-0) » par Auteur.

From: <http://doc.nfrappe.fr/> - **Documentation du Dr Nicolas Frappé**

Permanent link: **<http://doc.nfrappe.fr/doku.php?id=tutoriel:os:windows:10:config:start>**

Last update: **2022/11/08 19:41**